Business Access Wire System Guide

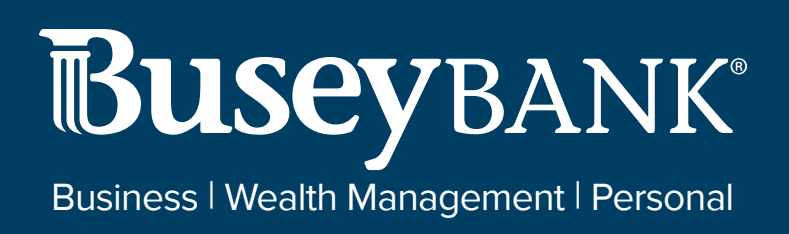

# Table of Contents

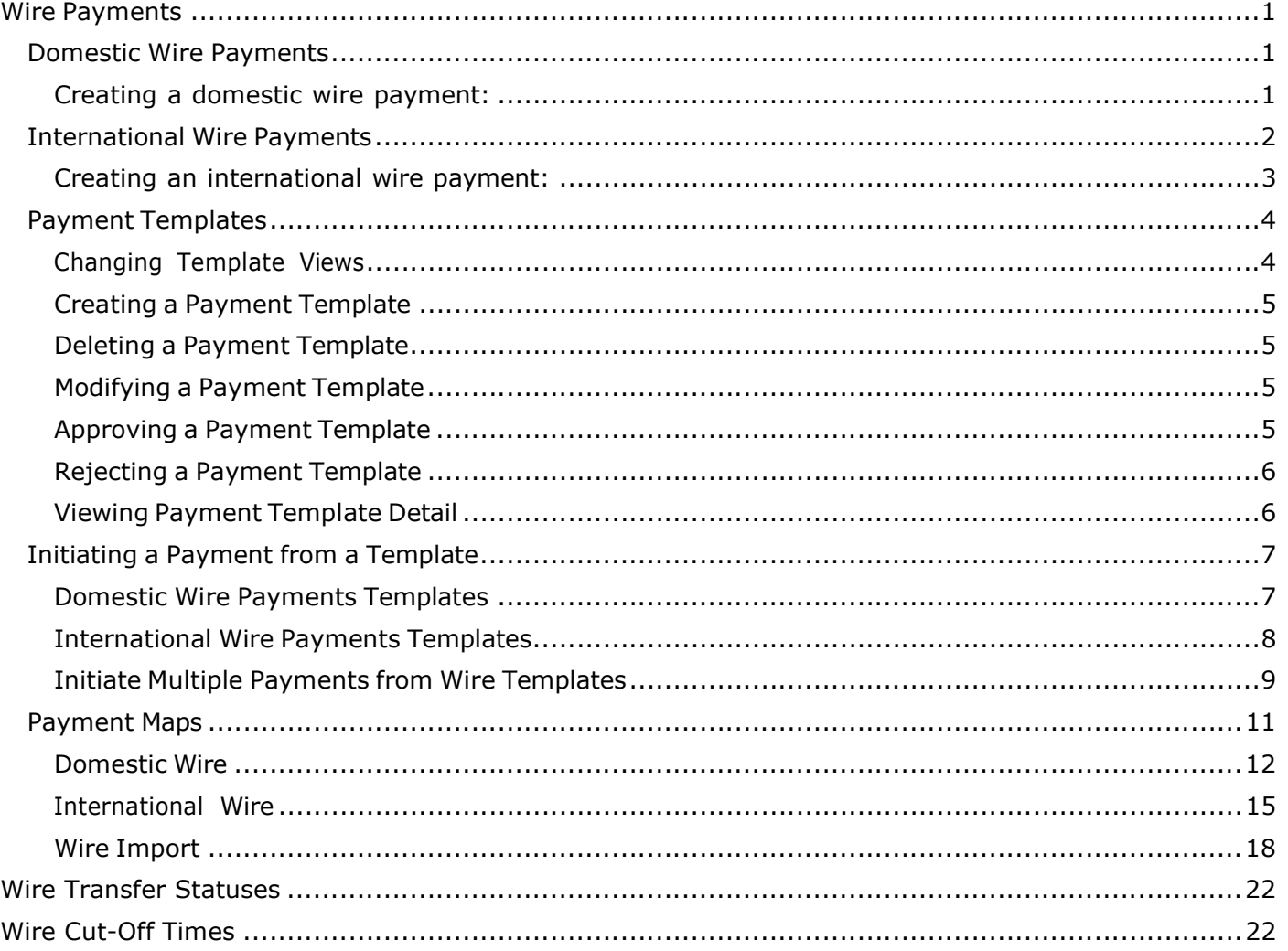

# Wire Payments

Wire payments are electronic funds transfers made directly from one person or institution to another. Wires payments are made through several different central transfer systems, such as, the U.S. Federal Reserve's FedWire system and the European transfer service SWIFT. Wire payments generally take less time to clear and as a result, are more expensive than domestic batch payments.

# Note

If you are set up as an approver of wire payments, you will have the ability to reject or delete future-dated payments.

# Domestic Wire Payments

A domestic wire payment creates an electronic funds transfer from payer to payee within the United States.

# Creating a domestic wire payment:

# 1. Open the left navigation menu, click the plus sign to expand the Payments & Transfers

# menu, then select Payment Center.

- 2. Click Initiate Payment.
- 3. Use the Payment Type drop-down to select Domestic Wire.
- 4. In the Originator Information section, select the From account.
- 5. In the Beneficiary Information section:
	- Enter the Beneficiary's Name.
	- Address Line 1-3 these are optional fields and can be used to provide the beneficiary's address information. **Note:** It is recommended to include the physical address.
- 6. In the Payment Details section:
	- Bank Code/Name use the drop-down menu to select the code and name of the beneficiary bank
	- Account Number Enter the beneficiary's account number.
	- Amount Enter the amount of the payment
	- Transaction Date Enter the date the payment will process
	- Purpose of Wire this is an optional field and can be used to include the purpose of the wire. **Note:** It is recommended to include this information to prevent delays with processing the wire.
- 7. In the Additional Payment Details section:
	- (optional) If you want to enter intermediary bank information, expand the Intermediary Bank

section, and select a bank code for the first intermediary bank.

- (optional) If needed, click Add 2nd Intermediary Bank to add another bank. Select a bank code for the second intermediary bank.
- 8. Originator to Beneficiary Information  $-$  Lines 1-4 fields are optional and can be used to include additional information to the beneficiary.
- 9.
- 10. Click Confirm. The Review Payment screen appears.
- 11. Review the displayed payment information for accuracy, and then click **Submit. Note:** If your company is configured for dual control, **Submit For Approval** will display. An approver will be needed.

The Payment Center workspace returns with a confirmation message, and the payment appears in the list of payments.

- 12. The status of the payment will be:
	- Processed the wire has been submitted.
	- Requires other's approval the payment will remain in this status until another approver approves the payment.

# International Wire Payments

An international wire payment creates an electronic funds transfer between a payer and payee who are in two different countries.

# Creating an international wire payment:

- 1. Open the left navigation menu, click the plus sign to expand the Payments & Transfers menu, then select Payment Center.
- 2. Click Initiate Payment.
- 3. Use the Payment Type drop-down to select International Wire.
- 4. The **Currency** drop-down will default to USD US Dollar. **Note:** Only USD can be used to send international wires online.
- 5. Originator Information section, select the From account.
- 6. Beneficiary Information section:
	- Beneficiary Name enter the beneficiary's name
	- Address Line 1 enter the beneficiary's physical address.
	- Address Line 2-3 these are optional fields and can be used to provide additional address information

# 7. Payment Details section:

- Select Bank Code Type
	- i. Domestic List banks are listed by routing number. You can type the name or routing number to find the bank.
	- ii. International List this is the preferred choice; banks are listed by SWIFT code. You can type the name or SWIFT code to find the bank.
- Account Number enter the beneficiary's account number.
- Amount enter the payment amount
- Transaction Date enter the date the payment will process
- Charges use the drop-down and select Ours. Note: This doesn't affect the way the fees are charged for the wire transaction.
- Purpose of Wire this field is optional and can be used to include additional information for the beneficiary

# 8. Additional Payment Details section:

- Select Bank Code Type Do not change. This will default to Domestic List.
- Bank Code/Name Do not change. This will default to Wells Fargo NY Intl
- 9. Originator To Beneficiary Information Lines  $1-4$  fields are optional and can be used to include additional information to the beneficiary.

# 10. Click Confirm.

- 11. The Review Payment screen appears. Review the displayed payment information for accuracy and then click Submit. Note: If your company is configured for dual control, Submit For Approval will display. An approver will be needed.
- 12. The Payment Center workspace returns with a confirmation message and the payment appears in the list of payments. The status of the payment will be:
	- • Processed the wire has been submitted.
	- Requires other's approval the payment will remain in this status until another approver approves the payment.

# Payment Templates

In order to create payments more efficiently, you can create templates that contain commonly used payment information. Payments can then be made from these templates, saving time, and improving efficiency. Templates are managed from a consolidated, single view. Templates can be created for all payment types.

To navigate to the Templates tab:

- 1. Open the left navigation menu, click the plus sign to expand the Payments & Transfers menu, then select Payment Center. The PAYMENTS tab appears preselected by default.
- 2. Click PAYMENT TEMPLATES.
- 3. In the Payments workspace, scroll down to the **Payment Templates** widget.

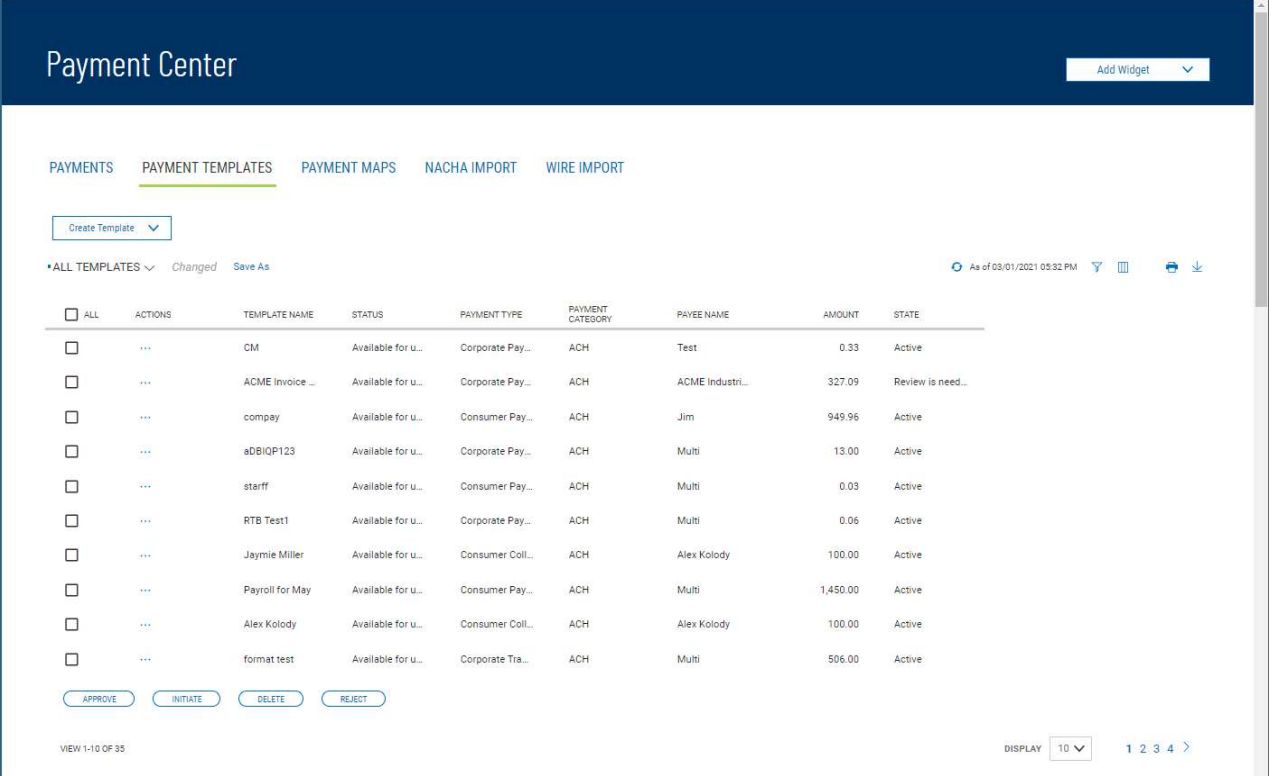

The columns that appear in the Templates list depend on the currently active filter. Additional columns can be displayed by clicking the Filter icon  $\nabla$  and selecting from the Columns tab From the Payment Templates widget, a user can create, view, modify, approve, reject, or delete a

#### Changing Template Views

template.

Note the **ALL TEMPLATES** selection at the top left of the widget. With this selected, the widget lists all available payment templates. Click the down arrow to select **Wire Templates**.

- If you want to save this view as the default, click the ellipsis (…) and choose Set Default. **Note:** The default view will be the view automatically displays when you go to the PAYMENT TEMPLATES tab.
- If you want to save this view under a new name,
- o click **Save As.**
- $\circ$  Enter the new name
- o Click Save

# Creating a Payment Template

1. Open the left navigation menu, click the plus sign to expand the

Payments & Transfers menu, then select Payment Center.

The Payments tab appears preselected by default.

- 2. Click Payment Templates.
- 3. Click Create Template.
- 4. Use the drop-down menu to select Domestic Wire or International Wire.

5. Complete the fields on the Initiate Payment screen, and then click Save. For detailed instructions on creating templates of each individual type, refer to the appropriate sections of this guide:

- Domestic Wire
- International Wire

# Deleting a Payment Template

In the **Actions** column, click the ellipses (...), and from the drop-down menu, select **Delete**.

OR

To delete multiple templates, in the Select column check the boxes corresponding to the desired templates, and then click the **Delete** button.

# Modifying a Payment Template

- 1. Select the appropriate template, and in the **Actions** column, click the ellipses  $(...)$ , and from the drop-down menu, select Modify. Note: the Status must be Active to modify the template.
- 2. In the screen that appears, make changes to the payment as needed, and then click **Confirm**.

# Approving a Payment Template

 When approval requirement is turned on, templates requiring approval would show a status of either "Requires my approval" when you can approve them or "Requires other's approval" when they require approval by another user.

- 1. There are two available options to access templates that need approval:
	- i. The Home page, in the ACTION ITEMS section, will show a notification for Payment Templates To Approve. Click View and the templates needing approval will display.
	- ii. On the PAYMENT TEMPLATES tab, choose REQUIRES MY APPROVAL from the drop-down menu and the templates needing approval will display.
- 2. Templates can be approved individually or in bulk
	- i. Individually hover over the ellipsis (…) and choose "Approve"
	- ii. In Bulk In the Select column, check the box next to each template being approved

and click APPROVE at the bottom of the list.

- 3. When multiple templates are selected to approve, an approval action summary workflow page will display. You will have the option to:
	- i. Approve click APPROVE
	- ii. Cancel click CANCEL which will cancel the whole action
	- iii. Remove templates hover over the ellipsis (…) and choose Remove
- 4. Once approvals are completed, the Payment Center page will display, and a success message will show at the top of the Payment Templates List View.

# Rejecting a Payment Template

- 1. There are two available options to access templates that need to be rejected:
	- i. The Home page, in the ACTION ITEMS section, will show a notification for Payment Templates To Approve. Click View and the list of templates will display.
	- ii. On the PAYMENT TEMPLATES tab, choose REQUIRES MY APPROVAL from the drop-down menu and the list of templates will display.
- 2. Templates can be rejected individually or in bulk.
	- i. Individually hover over the ellipsis (…) and choose "Reject"
	- ii. In Bulk In the Select column, check the box next to each template being rejected and click REJECT at the bottom of the list.

#### Viewing Payment Template Detail

Detail information for each template in Payment Templates list view is available.

I Select the appropriate template, and in the **Actions** column, click the ellipses  $(...)$ , and from the drop- down menu, select View.

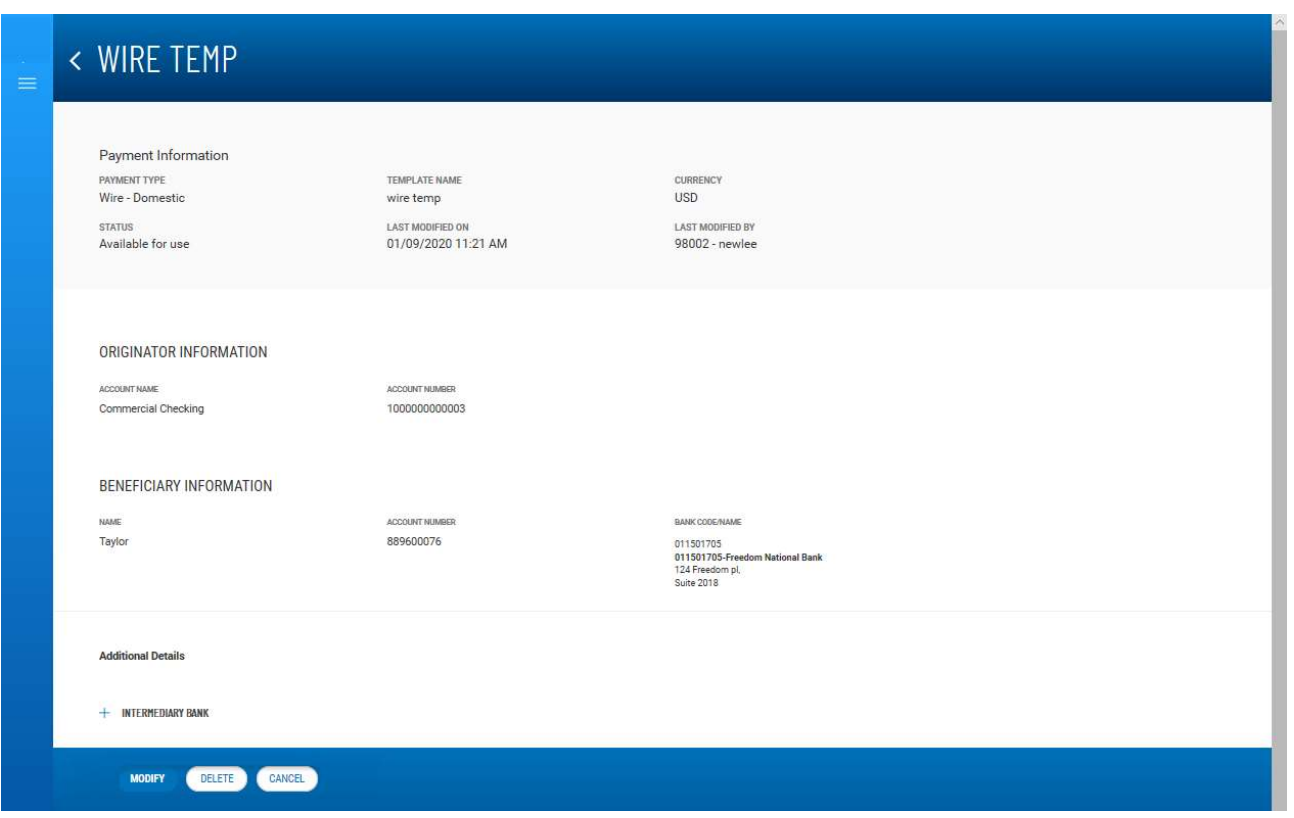

# Detail view of a wire template

Depending on actions taken previously on the template, the buttons available at the bottom of the screen (such as Modify and Send Payment) will vary.

# Initiating a Payment from a Template

Once a template is approved, it can be used to initiate a payment.

# Initiating a payment from a template:

- 1. From the Payment Center workspace, click Payment Templates
- 2. In the **Actions** column, click the ellipses (...), and from the drop-down menu, select Initiate.
- 3. Review the template details.
- 4. Enter the amount of the payment in the Amount field.
- 5. Enter the date the payment will process in the Transaction Date field.
- 6. Purpose of Wire field is option and can be used to include additional information for the beneficiary.
- 7. Click Confirm

# Domestic Wire Payments Templates

A domestic wire payment creates an electronic funds transfer from payer to payee within the United States.

# Creating a domestic wire payments template:

Busey Bank – Business Access v08.2022 **Page 7 of 22** and 20 and 20 and 20 and 20 and 20 and 20 and 20 and 20 and 20 and 20 and 20 and 20 and 20 and 20 and 20 and 20 and 20 and 20 and 20 and 20 and 20 and 20 and 20 and 20 a 1. Open the left navigation menu, click the plus sign to expand the **Payments & Transfers** menu,

then select Payment Center.

- 2. Scroll to Payment Templates and click Create Payment Template.
- 3. Use the Payment Type drop-down to select Domestic Wire.
- 4. Enter the template name.
- 5. In the Originator Information section, select the From account.
- 6. (optional) In the **Beneficiary Information** section, enter the beneficiary address lines.
- 7. Use the **Offset Account** drop-down menu to select an account.
- 8. Use the **Bank Code/Name** drop-down menu to select the code and name of the beneficiary bank.
- 9. Enter the beneficiary account number.
- 10. (optional) If you want to associate a set payment amount with this template, enter it in the Amount field.
- 11. (optional) If you want to enter intermediary bank information, expand the Intermediary Bank section, and select a bank code for the first intermediary bank.
- 12. (optional) If needed, click Add 2nd Intermediary Bank to add another bank. Select a bank code for the second intermediary bank.
- 13. (optional) If desired, expand the Originator to Beneficiary Information section, and add up to four lines of information for the beneficiary.
- 14. Bank to Bank Information section Do not enter information in this section, it is used by the bank.
- 15. When you have finished, click **Save**. If wire payments are set up to require approval, click Submit for Approval.

The Payment Center workspace returns with a confirmation message, and the template appears in the list of templates.

# International Wire Payments Templates

An international wire payment creates an electronic funds transfer between a payer and payee who are in two different countries.

Creating an international wire payments template:

- 1. Open the left navigation menu, click the plus sign to expand the Payments & Transfers menu, then select Payment Center.
- 2. Click Payment Templates and click Create Payment Template.
- 3. Use the Payment Type drop-down to select International Wire.
- 4. Enter the template name.
- 5. Use the **Currency** drop-down menu to select USD US Dollar. **Note:** Only USD can be used to send international wires online.
- 6. Enter the amount.
- 7. Enter or select a transaction date.
- 8. Use the Charges drop-down and select Ours. Note: This doesn't affect the way the fees are charged for the wire transaction.
- 9. (optional) Enter the purpose for this wire payment.
- 10. In the Originator Information section, select the From account.
- 11. (optional) In the Beneficiary Information section, enter the beneficiary address lines.
- 12. Use the **Offset Account** drop-down menu to select an account.
- 13. In the Select Bank Code Type section, select the appropriate radio button, Domestic List or International List, and then use the Bank Code/Name drop-down menu to select the code and name of the beneficiary bank.

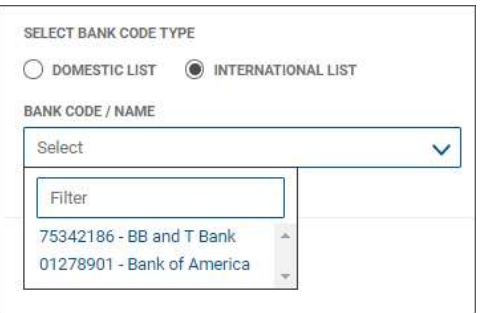

- 14. Enter the beneficiary account number.
- 15. (optional) If you want to associate a set payment amount with this template, enter it in the Amount field.

(optional) If you want to enter intermediary bank information, expand the Intermediary Bank section, and select a bank code for the first intermediary bank.

- 16. (optional) If needed, click **Add 2nd Intermediary Bank** to add another bank. Select a bank code for the second intermediary bank.
- 17. (optional) If desired, expand the Originator to Beneficiary Information section, and add up to four lines of information for the beneficiary.
- 18. Bank to Bank Information section  $-$  Do not enter information in this section, it is used by the bank.
- 19. When you have finished, click Save.

The Payment Center workspace returns with a confirmation message, and the template appears in the list of templates.

# Initiate Multiple Payments from Wire Templates

Once templates are approved, they can be used to initiate payments. In the case of wire-type templates, you can initiate payments from multiple templates.

# Initiating multiple payments:

1. Open the left navigation menu, click the plus sign to expand

# the Payments & Transfers menu, then select Payment Center.

The **Payments** tab appears preselected by default.

- 2. Click Templates.
- Busey <del>Damik Dusn</del>iess Access v08.2022 **Page 9 of 22** Page 9 of 22 3. In the **Select** column (All), check the boxes corresponding to the desired templates, and then

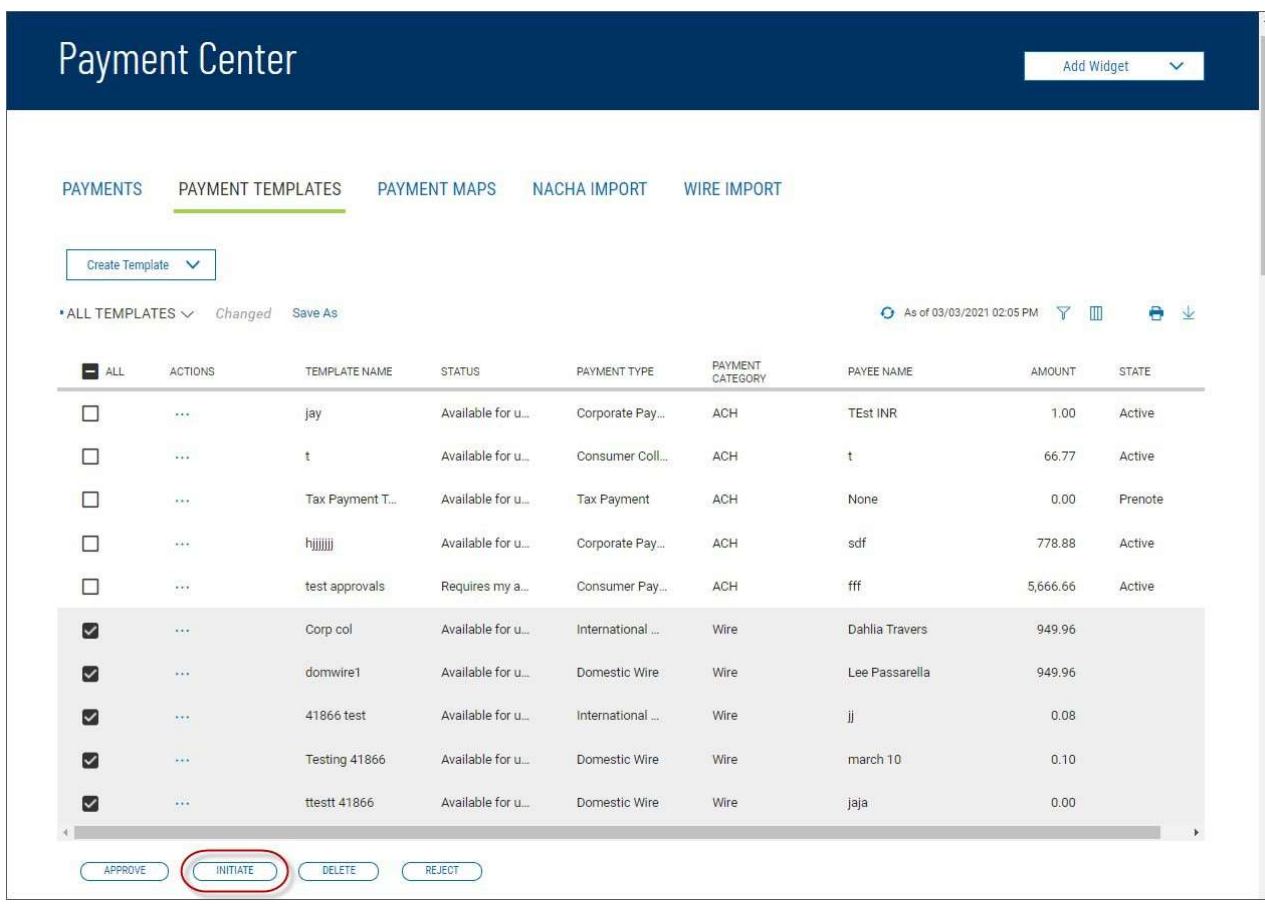

The Initiate Template(s) screen appears.

.

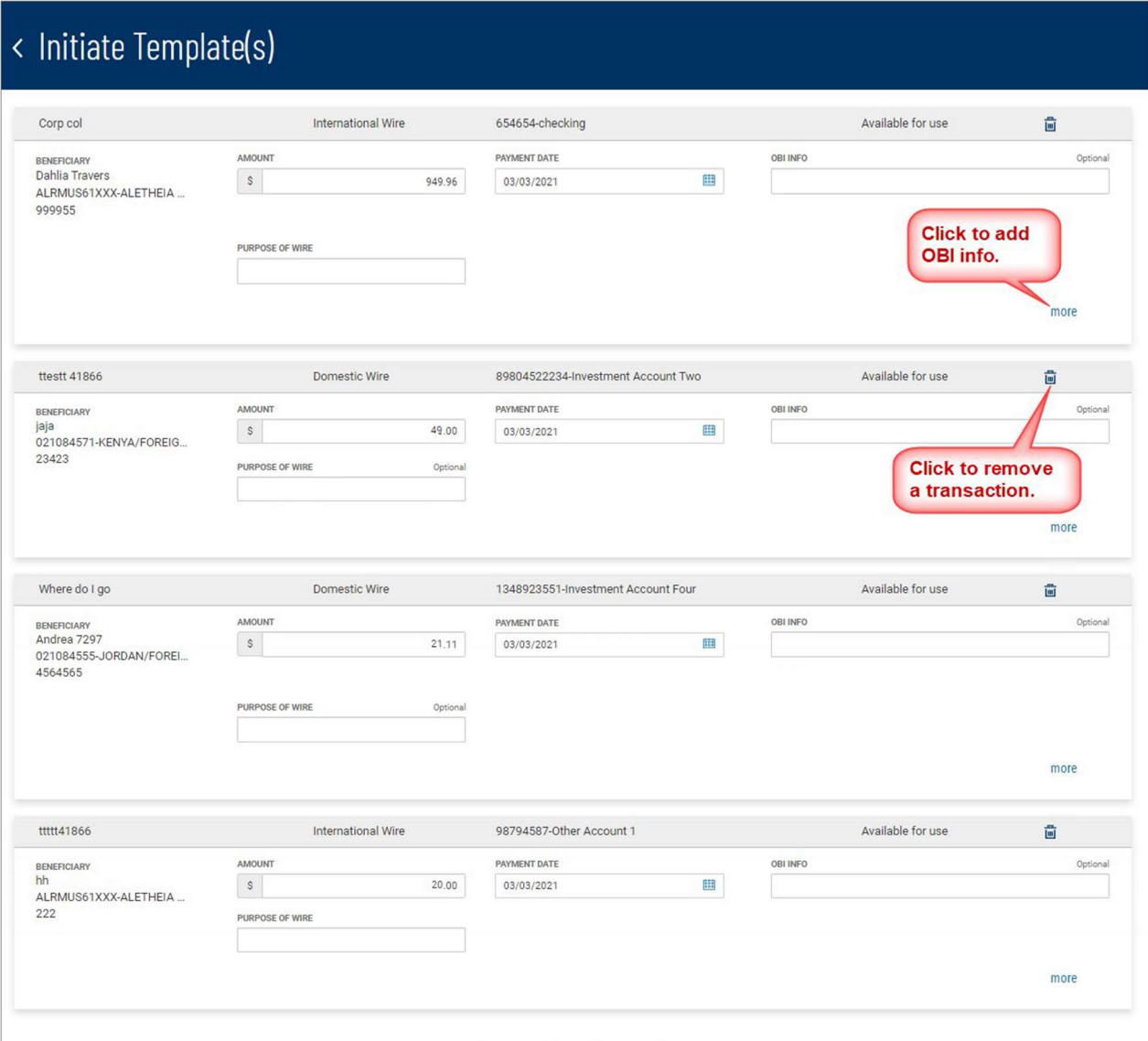

- 4. Review the listed transactions and make any needed changes.
	- l If you need to include additional OBI (Originator to Beneficiary Information) for a transaction, click the **more** link, and then enter the additional information.

**SUBMIT** 

I If you need to remove a transaction, click the trash can icon  $\blacksquare$  at the top right of the transaction listing.

CANCEL

5. Click SUBMIT

### Payment Maps

The Payment Maps widget lets you create and manage import maps, which define field positions and other features that determine how fields in the original transfer file are imported into the system.

The Payment Maps list view displays the following information for created import maps:

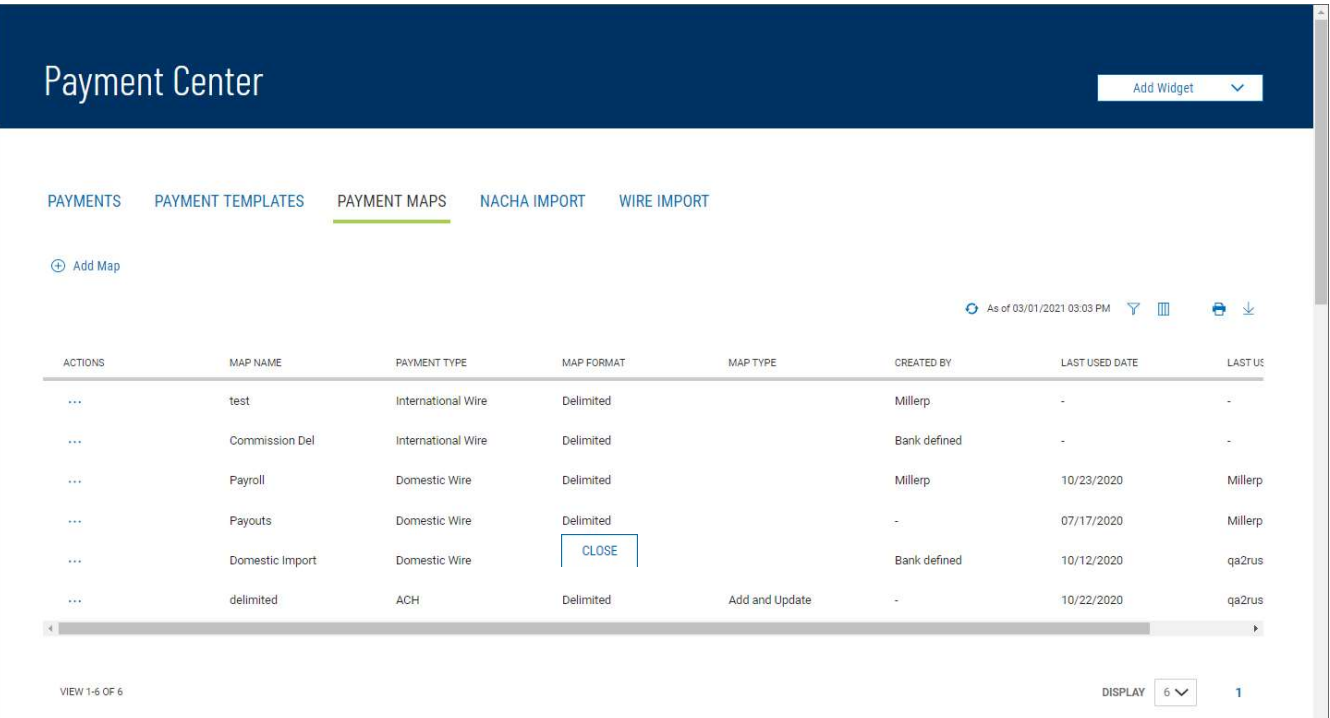

- Map Name
- Payment Type Domestic Wire, International Wire
- Map Format Delimited
- Created By  $-$  The name of the user who created the import map. If the map was defined by an administrator, it will be listed as Bank Defined. Note: If another user modifies the map, the Create By field will update with their user name.
- Last Used By The name of the user who last used the map for importing a file
- Last Used Date The last date when the map was used to import a file

# Domestic Wire

# Creating a domestic wire import map:

- 1. Open the left navigation menu, click the plus sign to expand the Payments & Transfers menu, then select Payment Center.
- 2. Click Payment Maps.
- 3. Click Add Map.

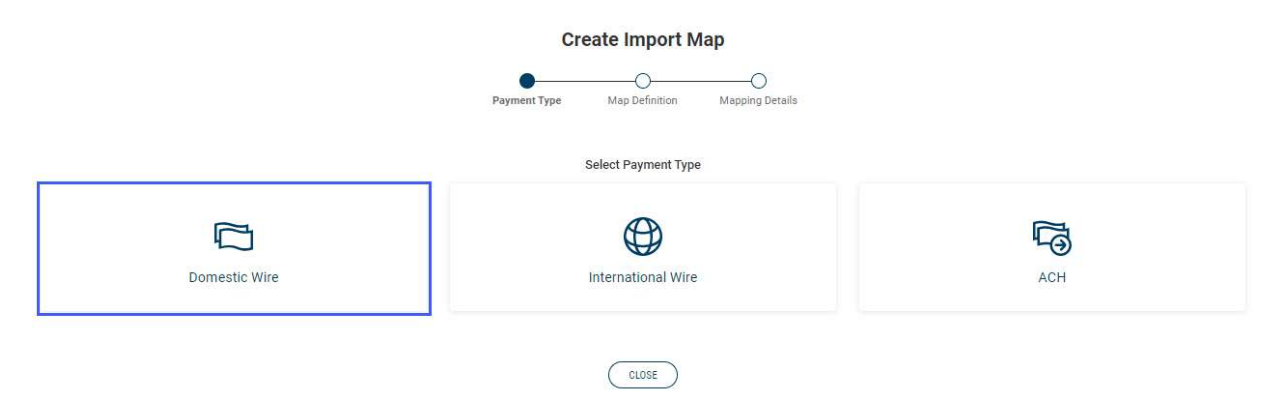

4. Click Domestic Wire.

#### $H$  Man Fax De **COLORED BASE**

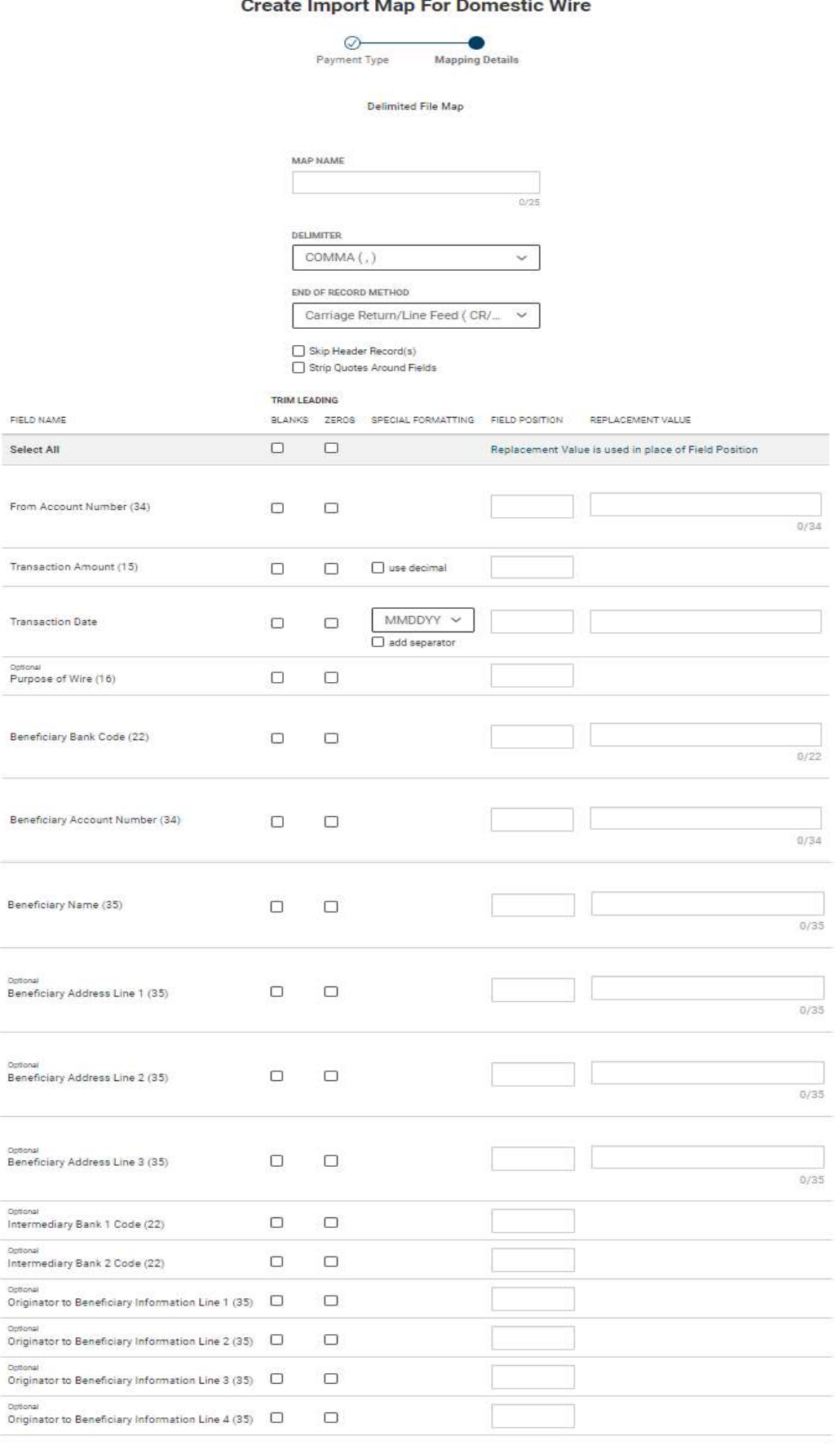

SAVE Cancel Clear

- 5. Map Name enter a name for the map.
- 6. Delimiter use the drop-down menu to select a file delimiter character: for example, Comma or Colon.
- 7. **End of Record Method** use the drop-down menu to select how the end of a record will be demarcated: for example, Carriage Return/Line Feed (CR/LF) or Pipe (|).
- 8. Skip First Header Record(s) check the box if you want to skip the header record(s) in the file.
- 9. Strip Quotes Around Fields check the box to strip quotation marks surrounding fields, if present.
- 10. Enter the below information
	- Trim Leading check the appropriate box(es) corresponding to the trim leading you want to impose:
		- $\circ$  Blanks check if you want to remove the leading blank spaces
		- $\circ$  Zeros check if you want to remove the leading zeros(0)
		- $\circ$  Select All if you want the same trim leading for all fields, click the appropriate box(es) in the **Select All** row at the top.

# • Special Formatting:

 $\circ$  Transaction Amount – check the "use decimal" box if the amount field in the file includes a decimal

# o Transaction Date –

- i. Use the drop down to select a date format
- ii. Check the "add separator" box if the file contains a separator in the date field

Note: the standard date format is MM/DD/YYYY

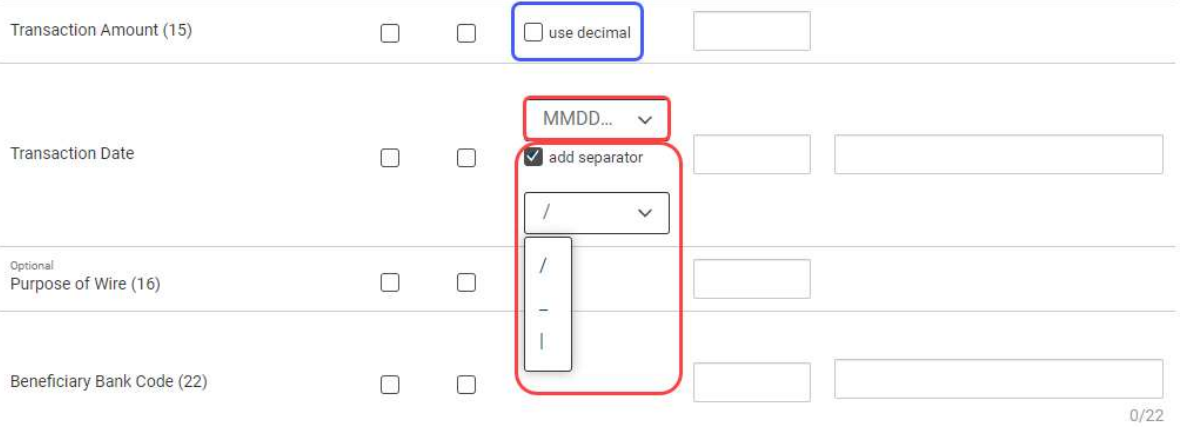

• Field Position - enter a desired position or column for each field. This indicates which field in the file maps to a given field position on the screen. In the following example, Account Number will appear in the first position on the screen, while Transaction Date will appear in the fourth position on the screen.

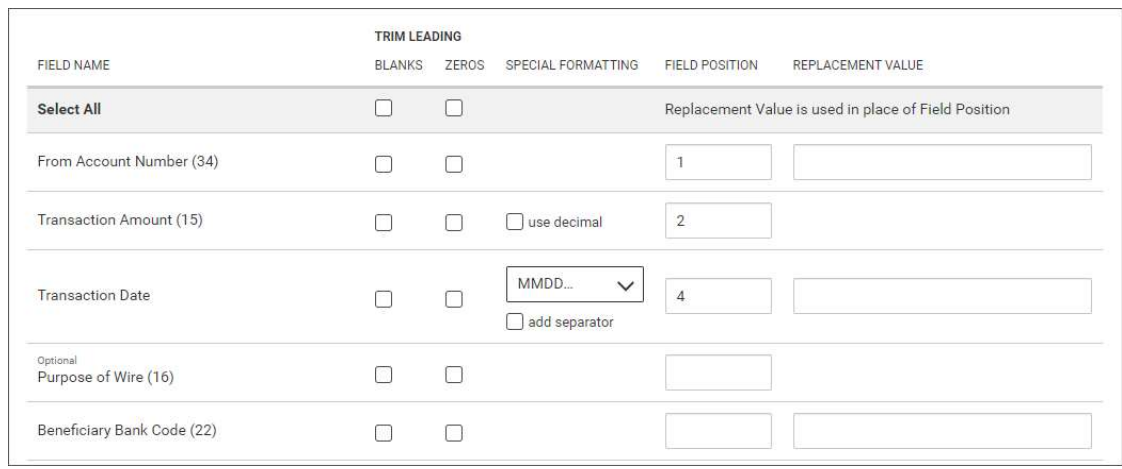

- Replacement Value enter a different value for a field rather than the listed default value. For example, the Account Number field has a default value of 34. If you want to change this value, enter a new one in the column.
- 11. When you have finished, click Save.

You return to the Payment Maps tab with the new import map added to the list.

# International Wire

# Creating an international wire import map:

- 1. Open the left navigation menu, click the plus sign to expand the **Payments & Transfers** menu, then select Payment Center.
- 2. Click Payment Maps.
- 3. Click Add Map.

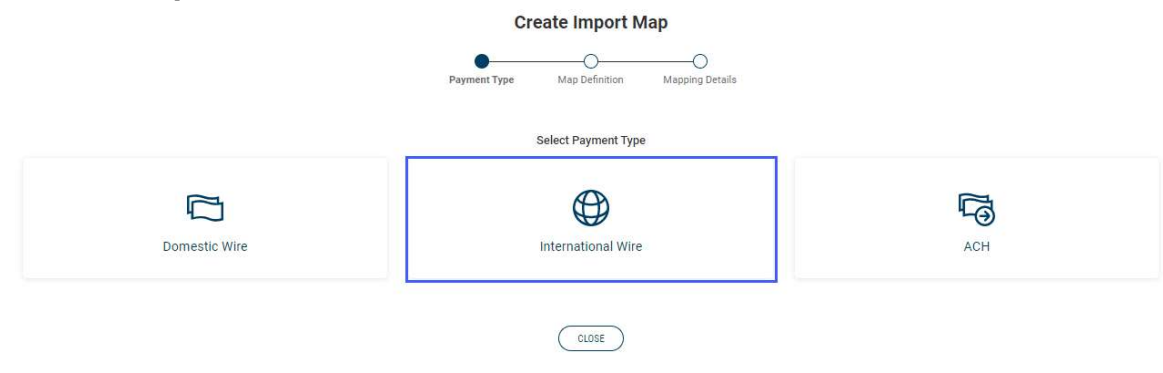

4. Click International Wire.

Create Import Map For International Wire

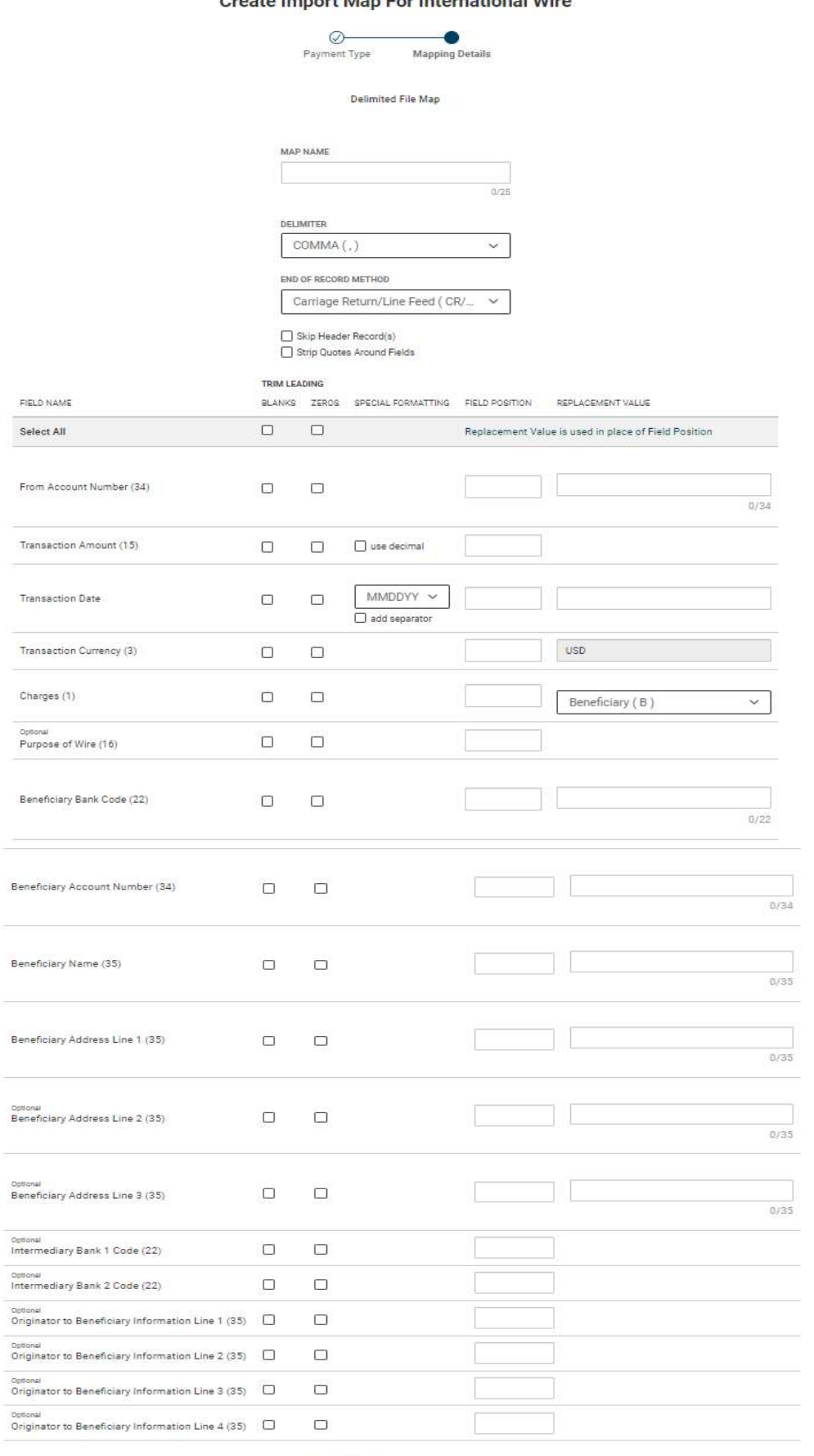

SAVE Cancel Clear

- 5. Map Name enter a name for the map.
- 6. Delimiter use the drop-down menu to select a file delimiter character: for example, Comma or Colon.
- 7. End of Record Method use the drop-down menu to select how the end of a record will be demarcated: for example, Carriage Return/Line Feed (CR/LF) or Pipe (|).
- 8. Skip First Header Record(s) check the box if you want to skip the header record(s) in the file.
- 9. Strip Quotes Around Fields check the box to strip quotation marks surrounding fields, if present.
- 10. Enter the below information.
	- Trim Leading check the appropriate box(es) corresponding to the trim leading you want to impose:
		- $\circ$  Blanks check if you want to remove the leading blank spaces
		- $\circ$  Zeros check if you want to remove the leading zeros (0)
		- $\circ$  Select All if you want the same trim leading for all fields, click the appropriate box(es) in the **Select All** row at the top.

#### • Special Formatting:

 $\circ$  Transaction Amount - check the "use decimal" box if the amount field in the file includes a decimal

# o Transaction Date -

- i. Use the drop-down to select a date format
- ii. Check the "add separator" box if the file contains a separator in the date field

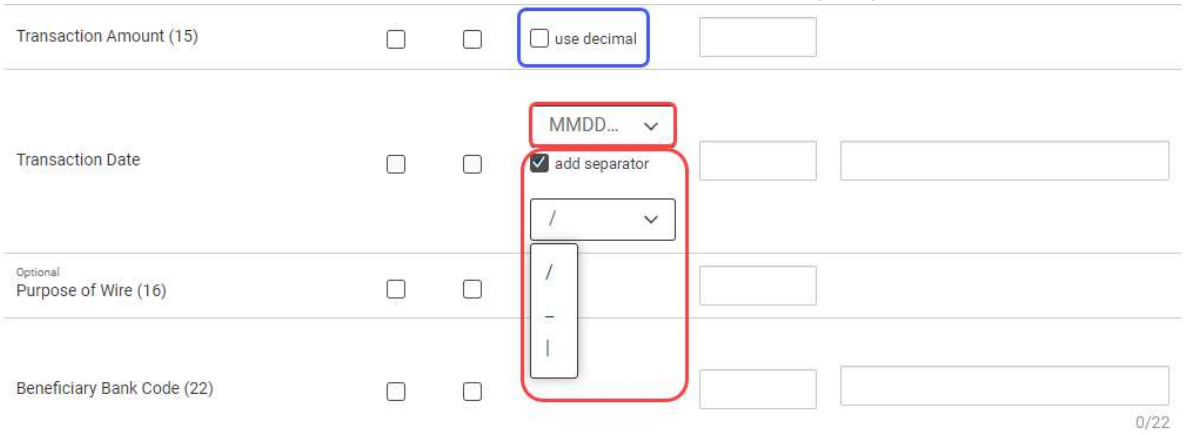

**Note:** the standard date format is MM/DD/YYYY

• Field Position - enter a desired position or column for each field. This indicates which field in the file maps to a given field position on the screen. In the following example, **Account Number** will appear in the first position on the screen, while **Transaction Date** will appear in the fourth position on the screen.

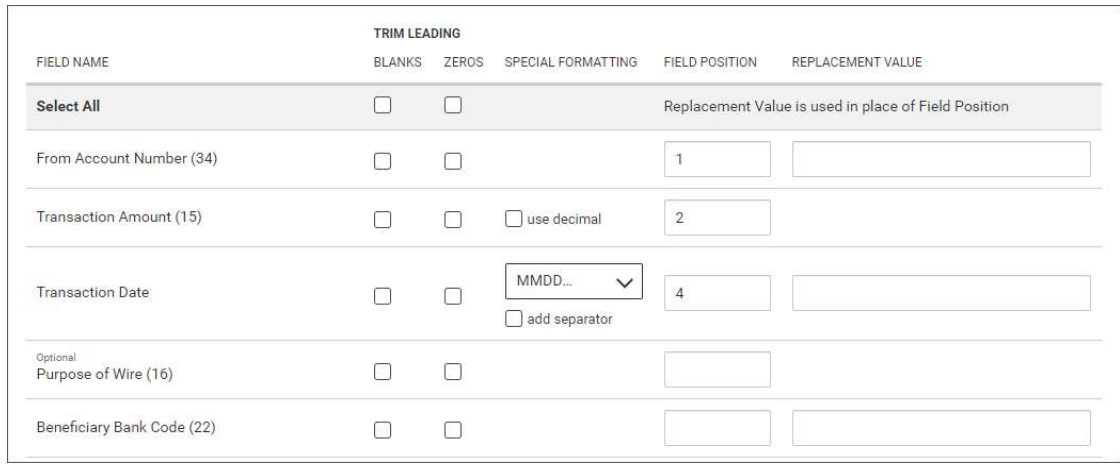

- Replacement Value enter a different value for a field rather than the listed default value. For example, the **Account Number** field has a default value of 34. If you want to change this value, enter a new one in the column.
	- $\circ$  Transaction Currency this will default to USD. Note: only US Dollar can be used for online wires.
	- $\circ$  **Charges** use the drop-down select Ours (O). **Note:** This doesn't affect the way the fees are charged for the wire transaction.
- 11. When you have finished, click Save.

You return to the Payment Maps tab with the new import map added to the list.

#### Wire Import

The Wire Import feature lets you import a delimited data file containing wire payments. This streamlines the payment input process; all wire transaction limits, permissions, and approval requirements apply to imported wires. To access the feature, click the **Wire Import** tab in the Payment Center workspace.

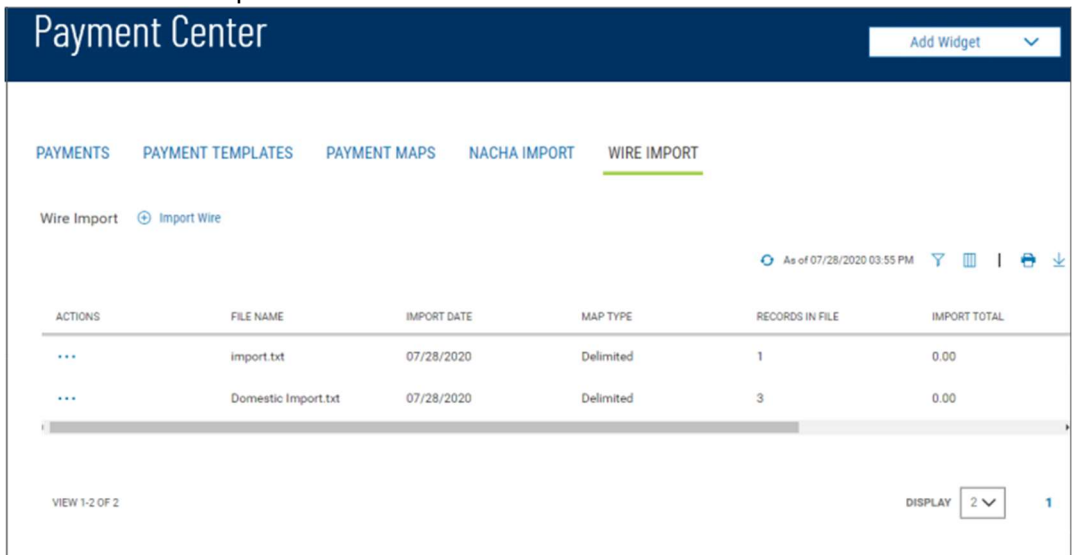

The columns that appear in the Wire Import list depend on the currently active filter. Additional columns can be displayed by clicking the Filter icon and selecting from the Columns tab

The list view displays the following information about available wire imports:

- File Name The name of the imported file
- $\bullet$  Import Date The date the file was imported
- Map Type The type of import map used to import the file. Import maps are created and maintained in the Administration application.
- Records in File The number of payment records in the imported file
- Import Total The total amount of all payments successfully imported
- File Total The total amount of all payments in the file
- Status-Whether the import was successful or not

# Importing a wire payments file:

- 1. Open the left navigation menu, click the plus sign to expand the **Payments & Transfers** menu, then select Payment Center.
- 2. Select the **Wire Import** tab.

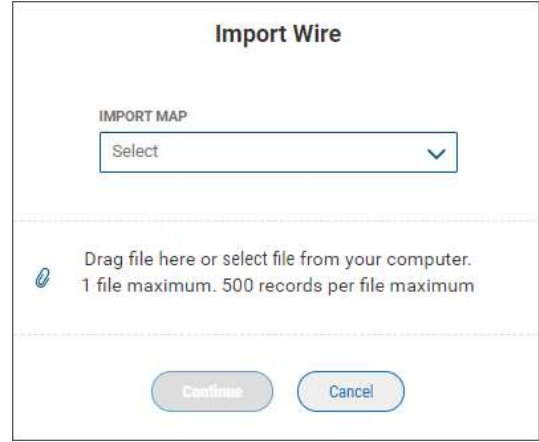

- 3. Use the Import Map drop-down to select the appropriate import map.
- 4. Do one of the following;
	- Drag and drop the file onto the widget. OR
	- Click select file, then browse for and select the desired file.

**Note:** the maximum per file is 500 records.

5. Click **Continue. Note:** As the file is being uploaded, the records in the file are validated for errors or duplicates.

If errors are found in the file records, the wire import list view will display, a message will appear at the top indicating the file failed, and the Status will show Failed in the list. To view the errors, do one of the following

Click the ellipsis (…) and choose View

OR

• Click the View Details link in the message

Possible duplicate records are displayed in a grid which allows for review and selection of the records you would like to include in the import. Available options for duplicate record processing are:

- Do not include duplicates
- Include all duplicates
- Select duplicates, from an expanded list view

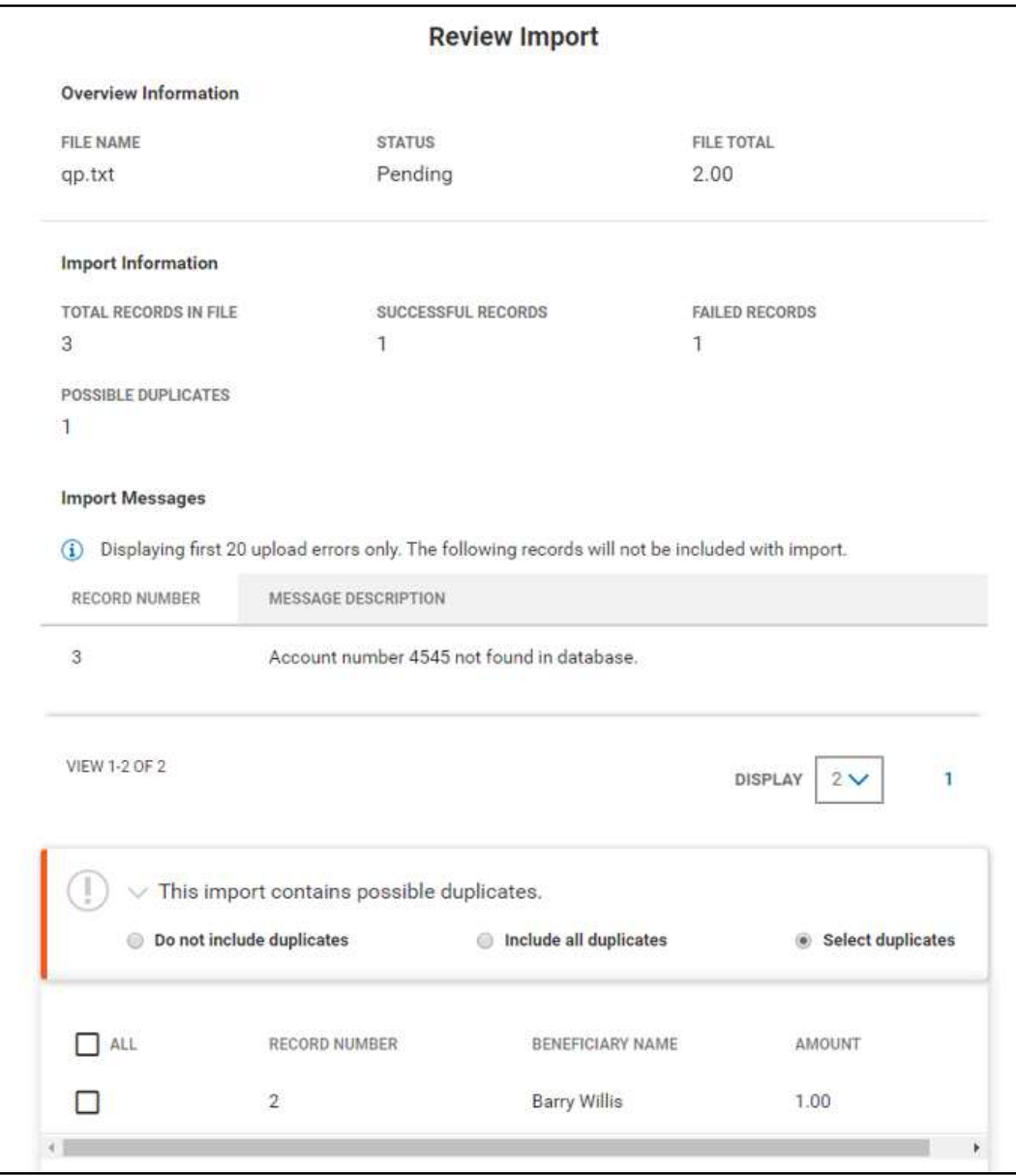

Once the file is uploaded, you will see a message at the top of the import list view. The View Details link within the message provides quick access to the File Import Summary screen. File import activity is displayed in the wire import list view.

Busey Bank – Business Access v08.2022 **Page 20 of 22** and 20 of 22

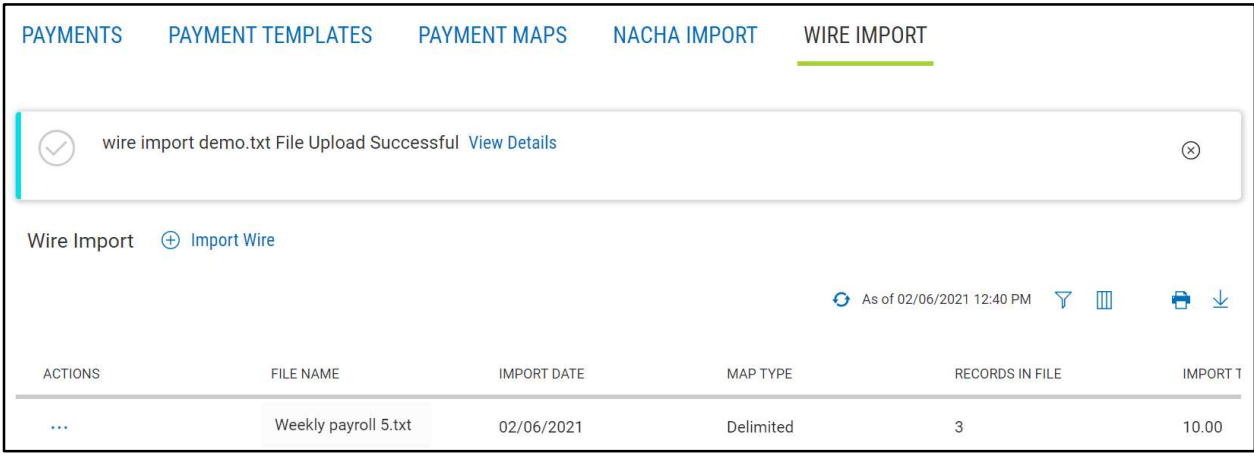

You may View a File Import Summary screen of any uploaded file by choosing "View" from the ellipsis (…) menu.

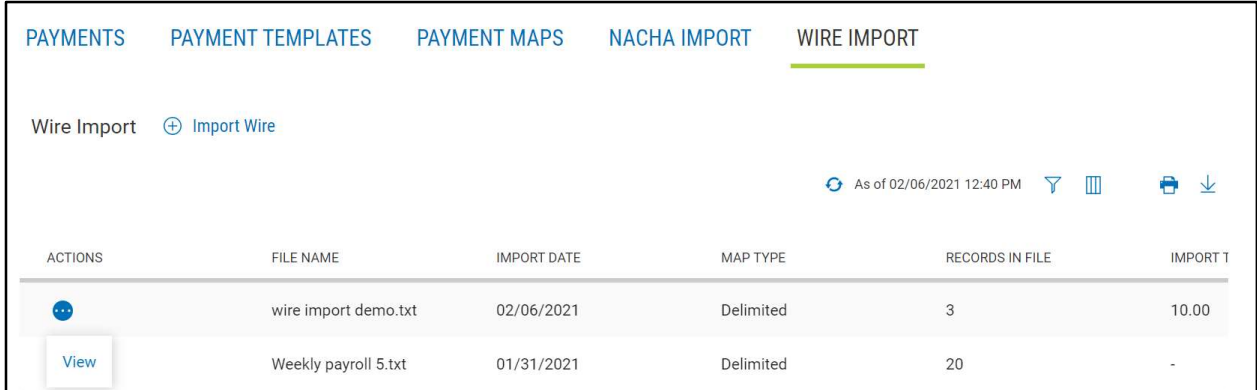

On the File Import Summary screen, information about the import is displayed, including file details and import messages.

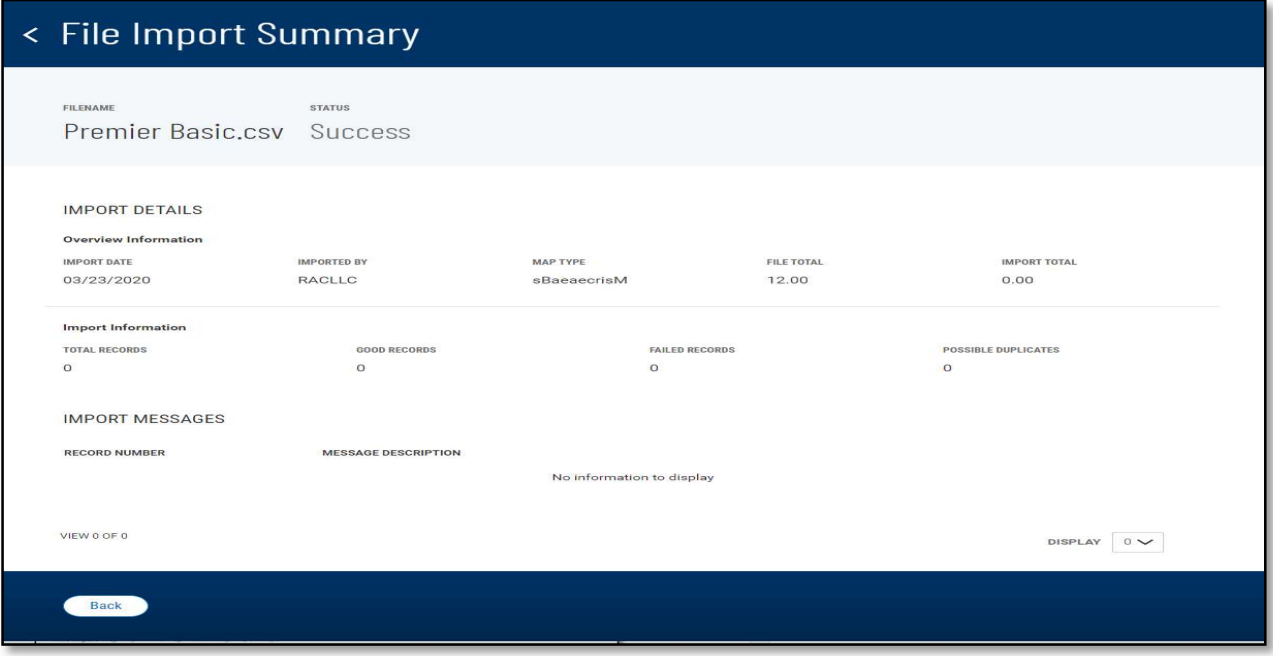

Successfully imported wire payments are added to the Payments list view in accordance to their condition and approval requirement. The Status will show:

• Approved – the wire has been submitted

- **Processed** the wire has been sent for processing
- **Confirmed** the wire is received by Busey for processing
- **Acknowledged** the wire was accepted by the receiving bank and acknowledged
- Rejected the wire was unable to be processed

Entry method in the Payments list view identifies the source of input for the wire payments. The entry method for imported wires is Imported.

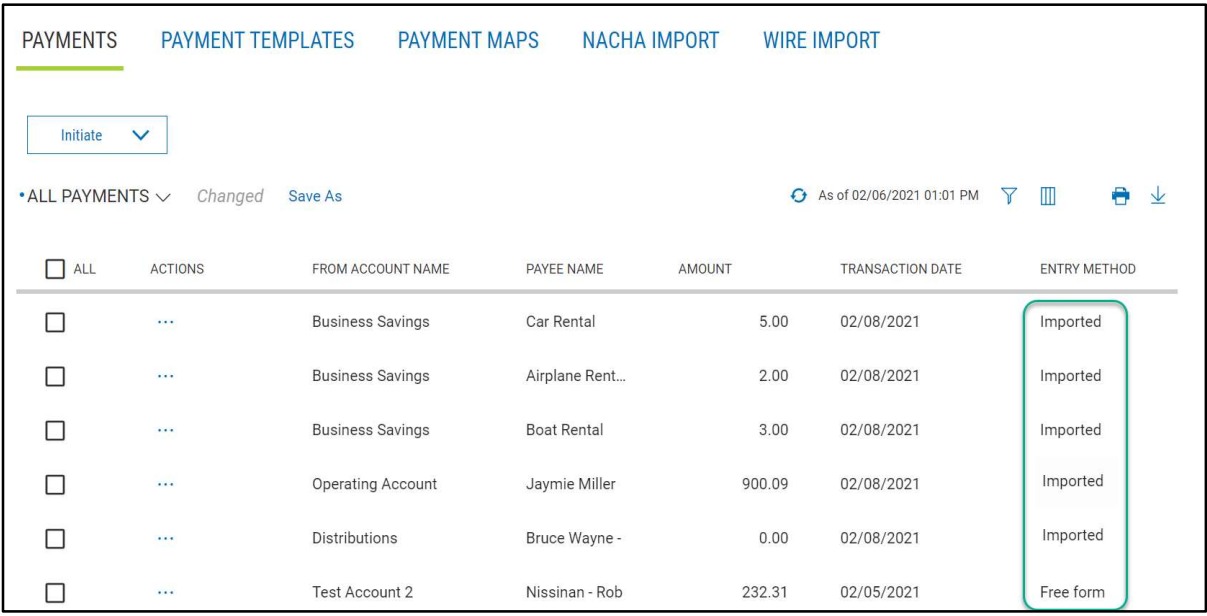

# Wire Transfer Statuses

- Requires other's approval The Wire requires approval by a different user.
- Processed The customer has submitted the Wire successfully.
- Confirmed Busey has received the Wire for processing.
- Acknowledged  $-$  The Wire was accepted by the Receiving Financial Institution and Acknowledged.
- Rejected The Wire was unable to be processed.
- Deleted The Wire was deleted successfully.

# Wire Cut-Off Times

- Online Domestic Monday thru Friday: 5 P.M. CT, Excluding Bank Holidays
- Online International (USD) Monday thru Friday: 2:30 P.M. CT, Excluding Bank Holidays
- Call-In Domestic Monday thru Friday: 4:45 P.M. CT, Excluding Bank Holidays
- Call-In International (USD) Monday thru Friday: 2:30 P.M. CT, Excluding Bank Holidays
- Call-In International (Foreign \$) Monday thru Friday: 2:00 P.M. CT, Excluding Bank Holidays
- Call-In Same Day Tax Payments Monday thru Friday: 3:00 P.M. CT, Excluding Bank Holidays